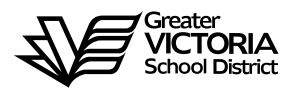

# **Logging an Absence through the WEB**

## **FOR ASA'S**

The following short-term absences are required to be logged through the WEB by the employee or, in the **CASE OF EMERGENCY,** by the Principal, Vice Principal, Manager or Administrative Assistant. **An absence can now be logged up to seven (7) days in the past**. By logging all short term leaves through the WEB, HR will no longer require a paper copy of the "**Short-Term Leave Application**". Once the absence has been logged, an approval request will be routed to the Principal, then HR and finally to the employee.

#### **Listed below are the short-term absences requiring approval:**

- Adoption
- **Bereavement (Including Funeral)**
- Convocation
- Cultural or Service Activity
- Discretionary Leave Unpaid
- Education Leave Paid
- **Education Leave Unpaid**
- Emergency/Family Illness
- Family Marriage
- Family Responsibility
- **EXECUTE:** Holy Day Observance
- Jury Duty/Subpoena
- Marriage Leave
- Miscellaneous Recoverable
- Paternity
- Personal Leave Unpaid

# **HOW TO LOG AN ABSENCE**

#### **ABSENCE INFORMATION**

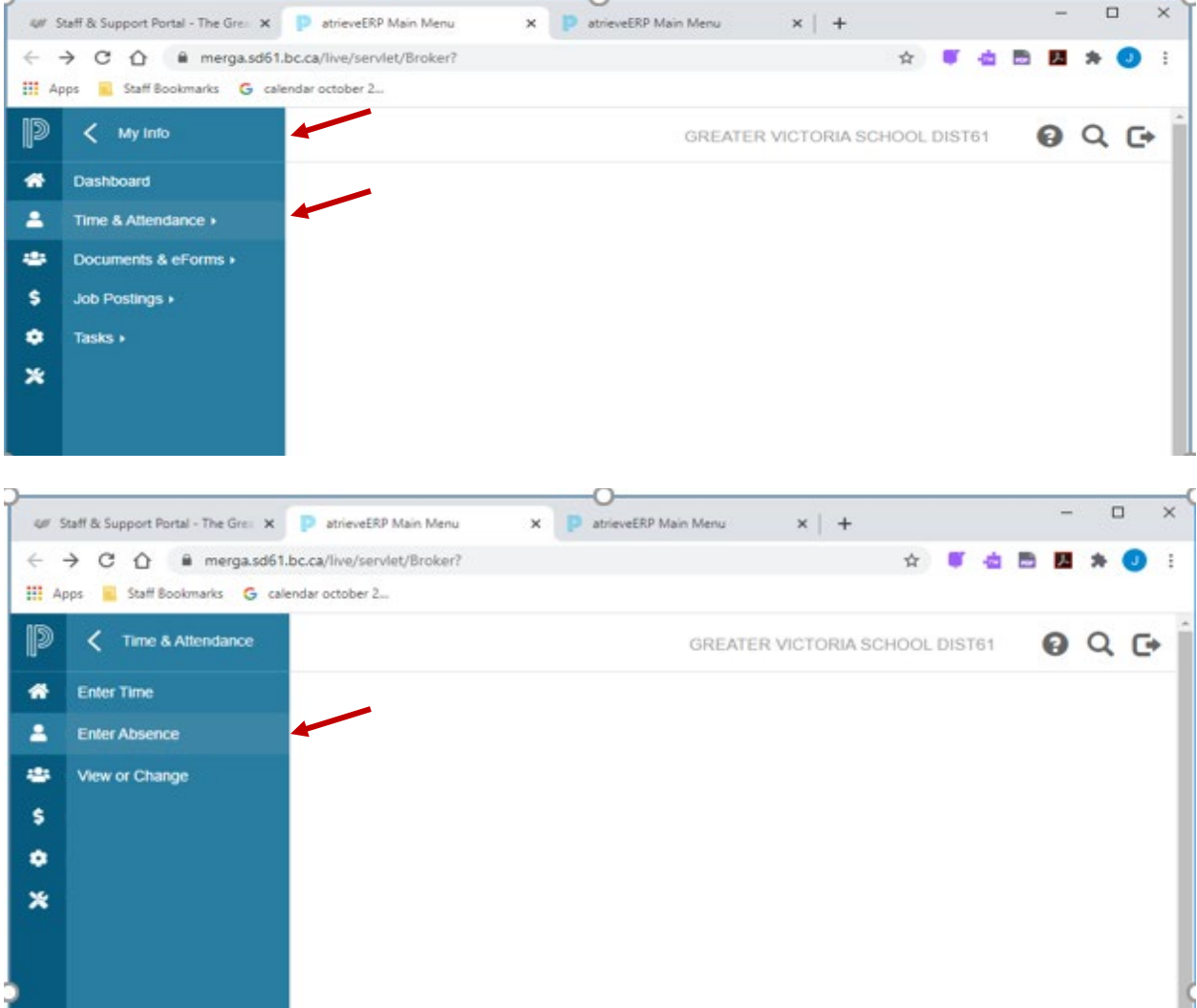

- 1. Log into e-Services and under "**My Info**" find the heading called "**Time & Attendance**" and select "**Enter Absence**" from the list.
- 2. Select the reason you are away from the drop down menu
- 3. Select "**Single day**" or "**Range of Days**"
- 4. Select the date or days of absences using the calendar
- 5. Click "**Next**"

### **ABSENCE SCHEDULE DETAILS**

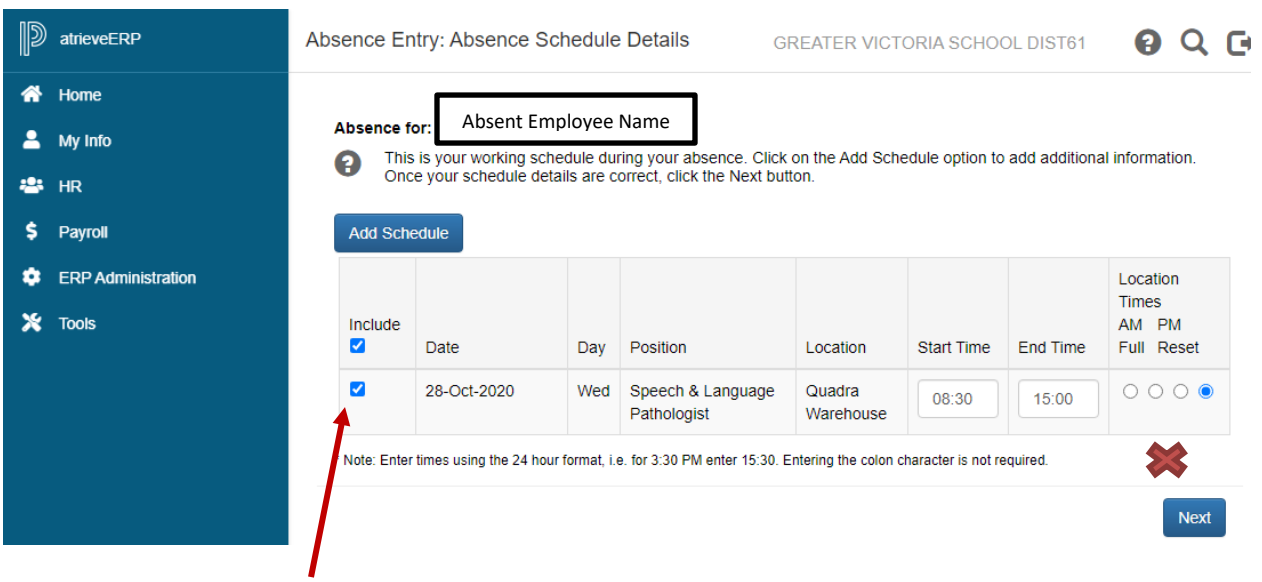

- 6. All the schedules for each of your assignments will appear. If applicable, remember to **DE-SELECT** the boxes for the schedules in which you do **NOT** require a replacement.
- 7. If you require a replacement for **less than a full day** you can change the start and/or end times by clicking in the box and changing the times above. **DO NOT click the \*\*** "AM, PM, **Full, or Reset" radial buttons. If you do this the start/end times will reset to the original times**.
- 8. Click "**Next**"

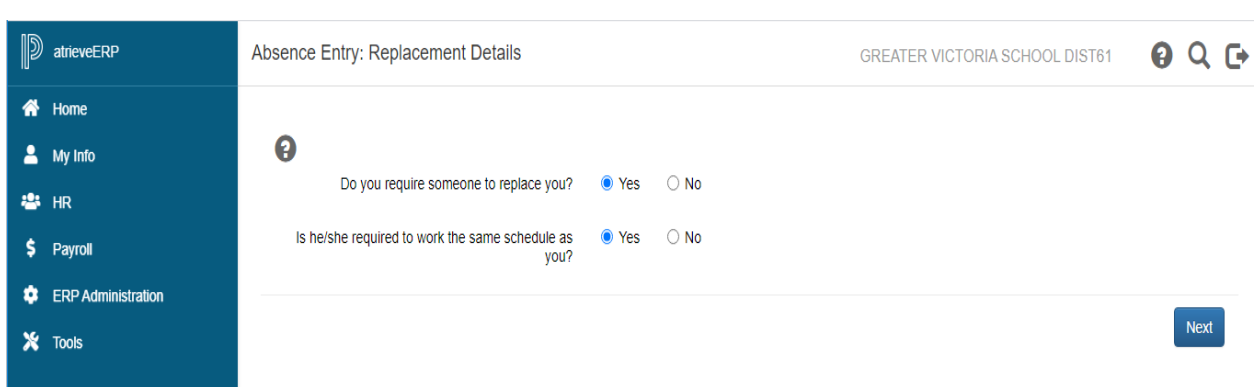

- 9. Do you require someone to replace you?
- 10. **If you are extending a replacement, please say "No" to a replacement**. The replacement can be extended in AMS by the Administrative Assistant **after** the absence has been recorded
- 11. If you say "**No**" to a replacement click on "**Next**" and then "**Submit Absence**".

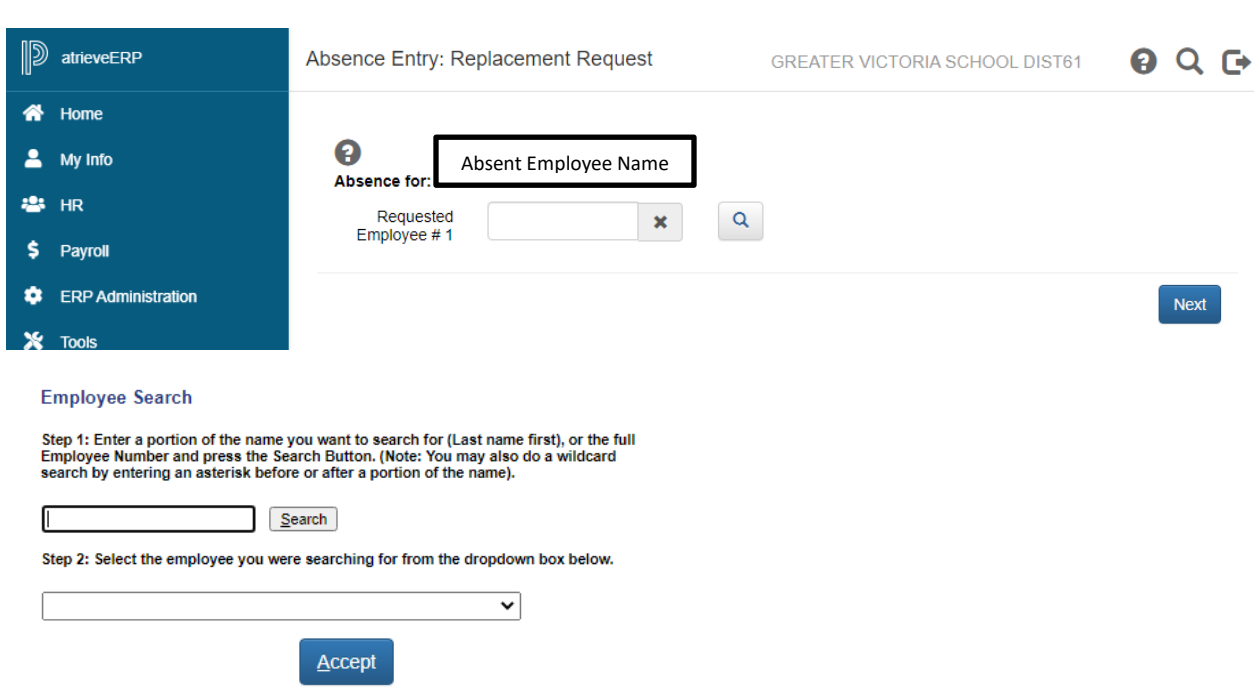

- 12. If you say "**Yes**" the screen above will appear.
- 13. You can now enter a Requested Employee and either that person or a replacement will be found through dispatch. Click on the magnifying glass on the first line to do an "**Employee Search**" for the name of the replacement you have "**already contacted**" or the name of the preferred to be "**dispatched**". Enter the full or partial name and click "**Search**". Once the name has been selected, click "**Accept**".
	- 14. Click "**Next**"

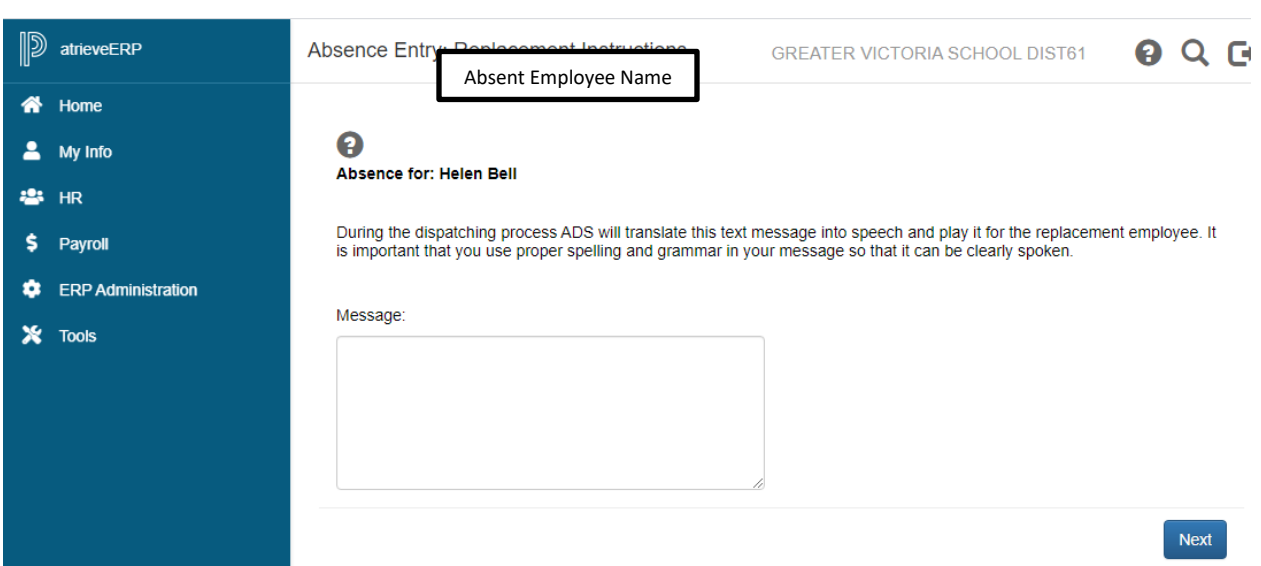

- 15. If you said "**Yes**" to dispatch, you can type a message for the replacement to listen to before accepting the dispatch.
- 16. Click "**Next**"

17. Depending on the "Type" of leave you are taking, the details from the Collective Agreement will be shown. Additional information may be requested for some of the leaves. (i.e.: Jury Duty requires that you submit Subpoena documentation). Click on "Email Supporting Documentation" to submit your form.

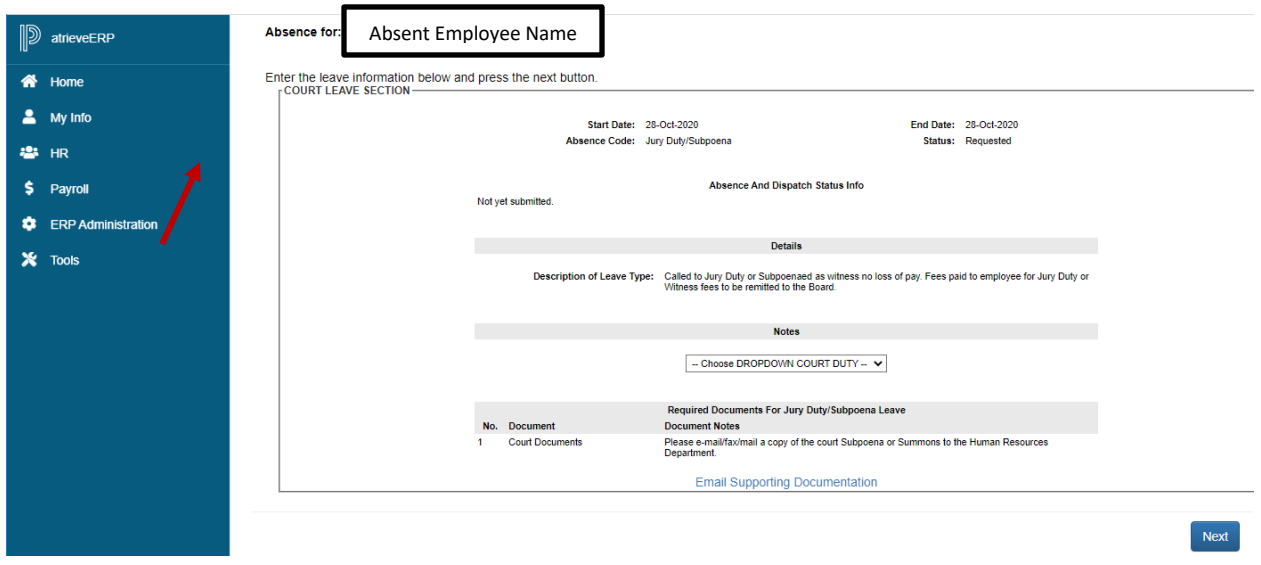

18. Click "**Next**"

#### **ABSENCE SCHEDULE DETAILS**

19. You have not finished yet. You will receive one of several message screens with the appropriate leave type details, dependent on the leave type. Please review the date and leave entry details and once you have confirmed that all entries are correct click on "**Submit Absence"**.

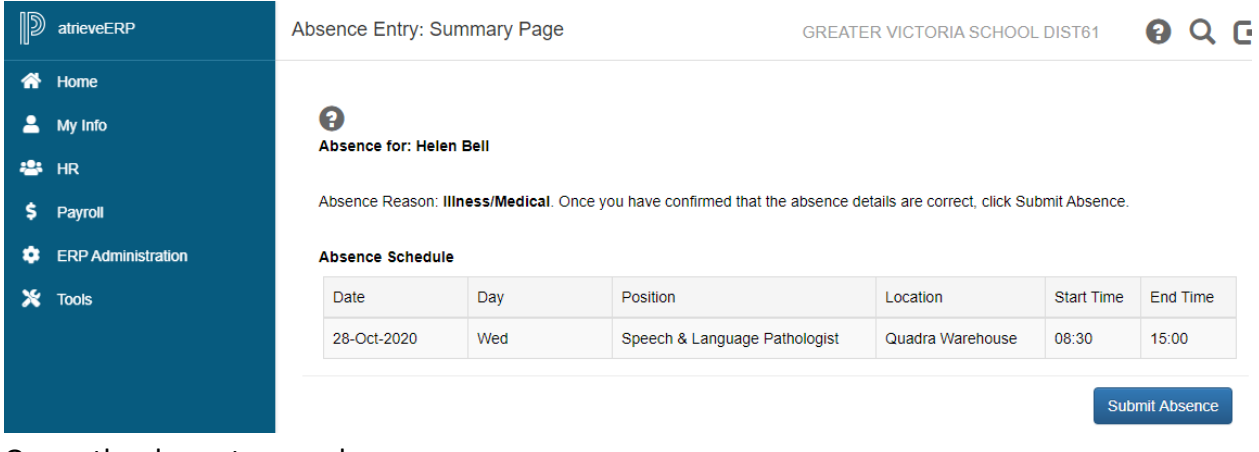

#### Or another leave type such as:

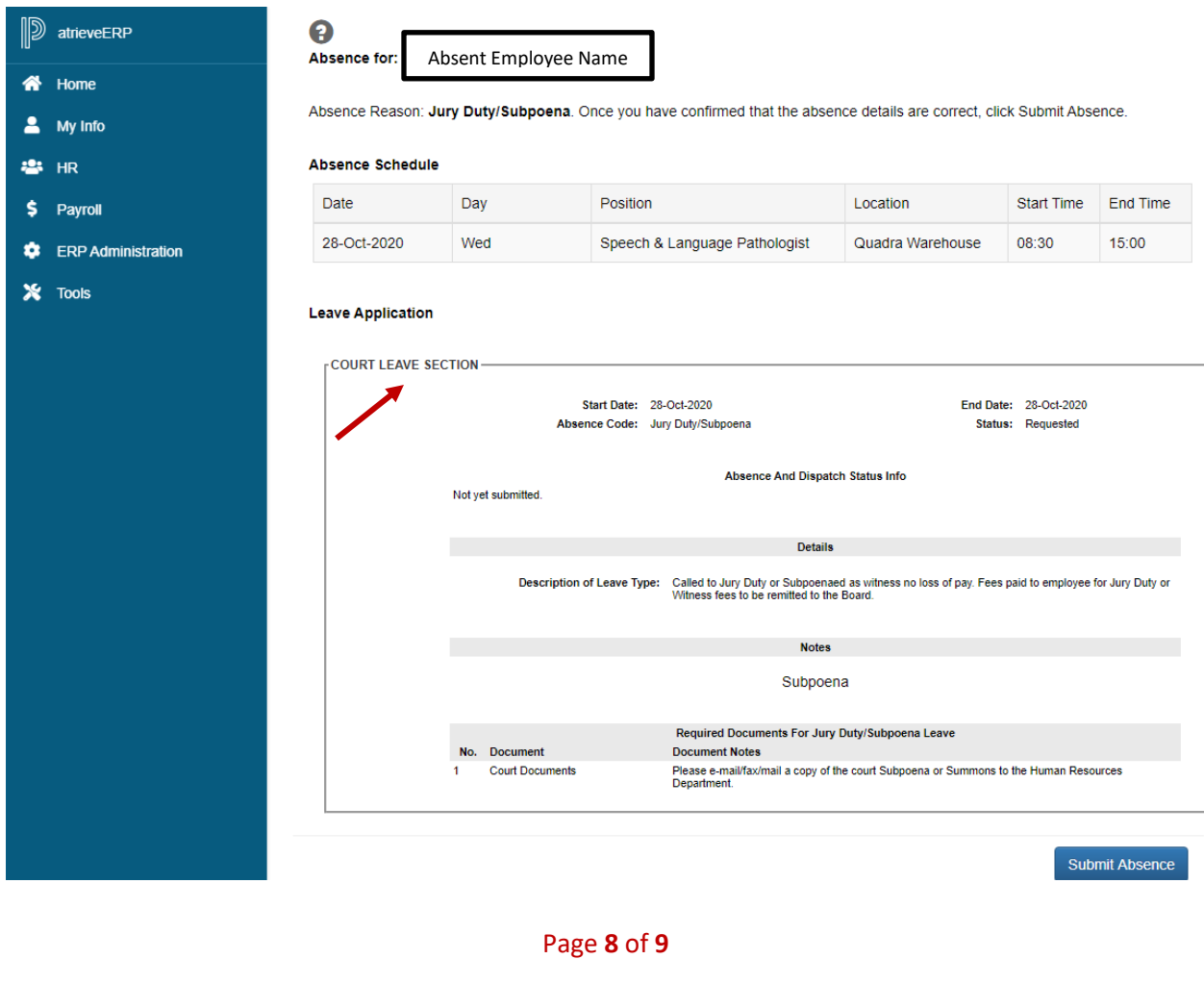

#### **SUMMARY PAGE**

20. You will receive a **Confirmation Number** that your request has been received. If you DO NOT receive this message then the dispatch has not been successful.

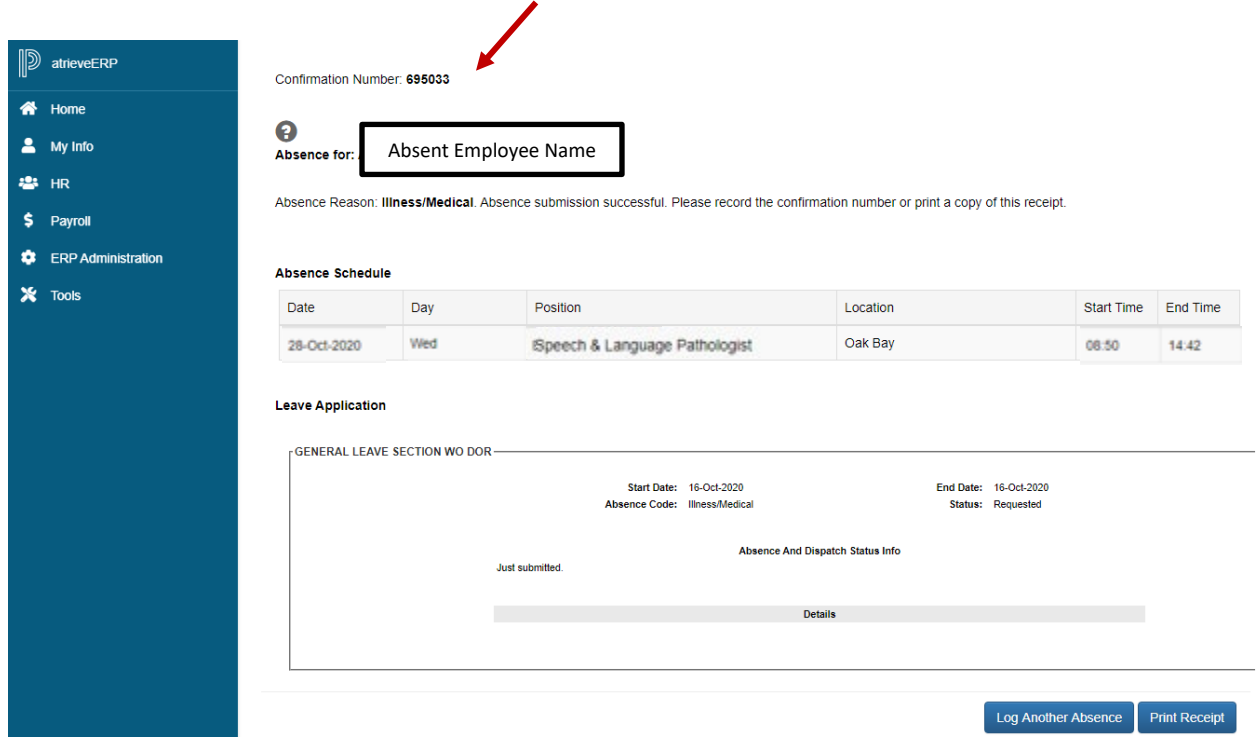

- 21. Your absence has now been sent to your Principal or Manager for approval. Once approved electronically it will be sent to HR for **final approval** and you will receive an email regarding your request, dependent on your leave type. (Please note: some leave types are automatically approved).
- 22. Please inform the Administrative Assistant to enter your **replacement** in AMS if it is being filled in house